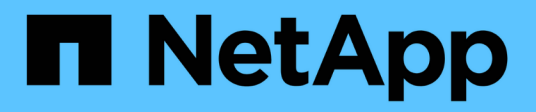

# **Proteggere i database Microsoft SQL Server**

SnapCenter Software 5.0

NetApp April 04, 2024

This PDF was generated from https://docs.netapp.com/it-it/snapcenter/protect-azure/add-hosts-installplugin-for-sql.html on April 04, 2024. Always check docs.netapp.com for the latest.

# **Sommario**

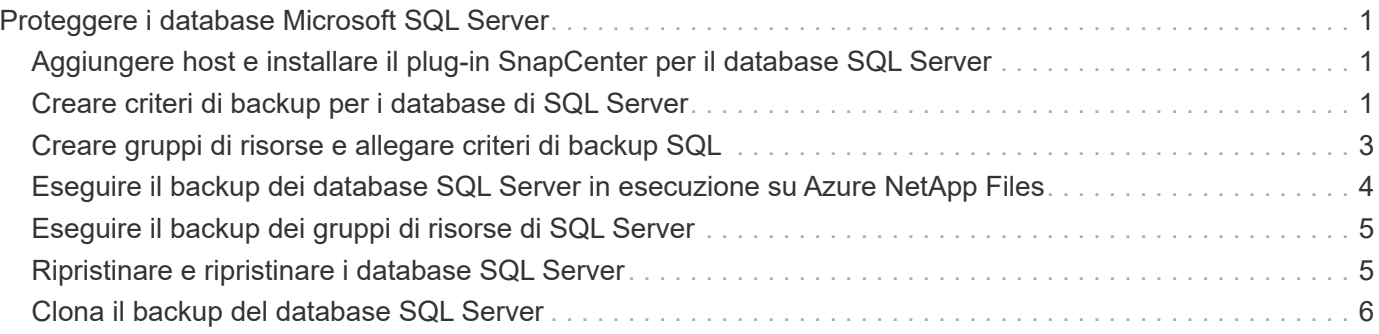

# <span id="page-2-0"></span>**Proteggere i database Microsoft SQL Server**

# <span id="page-2-1"></span>**Aggiungere host e installare il plug-in SnapCenter per il database SQL Server**

SnapCenter supporta la data Protection delle istanze SQL sulle condivisioni SMB su Azure NetApp Files. Sono supportate le configurazioni standalone e gruppo di disponibilità (AG, Availability Group).

È necessario utilizzare la pagina Aggiungi host di SnapCenter per aggiungere host, quindi installare il pacchetto dei plug-in. I plug-in vengono installati automaticamente sugli host remoti.

#### **Prima di iniziare**

- È necessario essere un utente assegnato a un ruolo che disponga delle autorizzazioni di installazione e disinstallazione del plug-in, ad esempio il ruolo di amministratore di SnapCenter.
- Quando si installa un plug-in su un host Windows, se si specifica una credenziale non integrata o se l'utente appartiene a un utente del gruppo di lavoro locale, è necessario disattivare il controllo dell'account utente sull'host.

#### **Fasi**

- 1. Nel riquadro di navigazione a sinistra, selezionare **hosts**.
- 2. Verificare che la scheda **Managed hosts** sia selezionata nella parte superiore.
- 3. Selezionare **Aggiungi**.
- 4. Nella pagina hosts:
	- a. Nel campo host Type (tipo host), selezionare il tipo di host.
	- b. Nel campo host name (Nome host), immettere il nome di dominio completo (FQDN) o l'indirizzo IP dell'host.
	- c. Nel campo credenziali, immettere la credenziale creata.
- 5. Nella sezione **Seleziona plug-in da installare**, selezionare i plug-in da installare.
- 6. (Facoltativo) fate clic su **altre opzioni** e specificate i dettagli.
- 7. Selezionare **Invia**.
- 8. Selezionare **Configure log directory** e nella pagina Configure host log directory, immettere il percorso SMB della directory del log host, quindi fare clic su **Save**.
- 9. Fare clic su **Invia** e controllare l'avanzamento dell'installazione.

# <span id="page-2-2"></span>**Creare criteri di backup per i database di SQL Server**

È possibile creare un criterio di backup per la risorsa o il gruppo di risorse prima di utilizzare SnapCenter per eseguire il backup delle risorse di SQL Server oppure creare un criterio di backup al momento della creazione di un gruppo di risorse o del backup di una singola risorsa.

#### **Fasi**

1. Nel riquadro di spostamento di sinistra, fare clic su **Impostazioni**.

- 2. Nella pagina Impostazioni, fare clic su **Criteri**.
- 3. Fare clic su **nuovo**.
- 4. Nella pagina Name (Nome), immettere il nome e la descrizione della policy.
- 5. Nella pagina Impostazioni, attenersi alla seguente procedura:
	- a. Selezionare il tipo di backup.
		- i. Selezionare **Backup completo e Backup registro** se si desidera eseguire il backup dei file di database e dei registri delle transazioni.
		- ii. Selezionare **Backup completo** se si desidera eseguire il backup solo dei file di database.
		- iii. Selezionare **Log Backup** se si desidera eseguire il backup solo dei registri delle transazioni.
		- iv. Selezionare **Copia solo backup** se si desidera eseguire il backup delle risorse utilizzando un'altra applicazione.
	- b. Nella sezione Availability Group Settings (Impostazioni gruppo di disponibilità), eseguire le seguenti operazioni:
		- i. Selezionare Backup sulla replica di backup preferita se si desidera eseguire il backup solo sulla replica.
		- ii. Selezionare la replica AG primaria o la replica AG secondaria per il backup.
		- iii. Selezionare la priorità di backup.
	- c. Specificare il tipo di pianificazione.
- 6. Nella pagina di conservazione, in base al tipo di backup selezionato, specificare le impostazioni di conservazione.

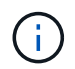

La replica su storage secondario non è supportata.

- 7. Nella pagina verifica, attenersi alla seguente procedura:
	- a. Nella sezione Esegui verifica per le seguenti pianificazioni di backup, selezionare la frequenza di pianificazione.
	- b. Nella sezione Opzioni di verifica della coerenza del database, eseguire le seguenti operazioni:
		- i. Selezionare **Limit the Integrity Structure to Physical Structure of the database (PHYSICAL\_ONLY)** (limita la struttura di integrità alla struttura fisica del database) per limitare il controllo dell'integrità alla struttura fisica del database e rilevare pagine lacerate, errori di checksum e guasti hardware comuni che influiscono sul database.
		- ii. Selezionare **Sospendi tutti i messaggi informativi (NO\_INFOMSGS)** per eliminare tutti i messaggi informativi.

Selezionato per impostazione predefinita.

- iii. Selezionare **Visualizza tutti i messaggi di errore riportati per oggetto (ALL\_ERRORMSGS)** per visualizzare tutti gli errori segnalati per oggetto.
- iv. Selezionare **non selezionare gli indici non cluster (NOINDEX)** se non si desidera controllare gli indici non cluster.

Il database SQL Server utilizza Microsoft SQL Server Database Consistency Checker (DBCC) per verificare l'integrità fisica e logica degli oggetti nel database.

v. Selezionare **limita i controlli e ottenere i blocchi invece di utilizzare una copia snapshot del**

**database interno (TABLOCK)** per limitare i controlli e ottenere i blocchi invece di utilizzare un'istantanea del database interna.

- c. Nella sezione **Log Backup**, selezionare **Verify log backup upon completed** (verifica backup registro al completamento) per verificare il backup del registro al completamento.
- d. Nella sezione **Verification script settings** (Impostazioni script di verifica), immettere il percorso e gli argomenti del prescrittt o del postscript che devono essere eseguiti rispettivamente prima o dopo l'operazione di verifica.
- 8. Esaminare il riepilogo e fare clic su **fine**.

# <span id="page-4-0"></span>**Creare gruppi di risorse e allegare criteri di backup SQL**

Un gruppo di risorse è il container al quale è necessario aggiungere risorse di cui si desidera eseguire il backup e la protezione.

Un gruppo di risorse consente di eseguire contemporaneamente il backup di tutti i dati associati a una determinata applicazione. Per qualsiasi lavoro di protezione dei dati è necessario un gruppo di risorse. È inoltre necessario associare uno o più criteri al gruppo di risorse per definire il tipo di lavoro di protezione dei dati che si desidera eseguire.

#### **Fasi**

- 1. Nel riquadro di spostamento di sinistra, fare clic su **risorse**, quindi selezionare il plug-in appropriato dall'elenco.
- 2. Nella pagina Resources (risorse), fare clic su **New Resource Group** (nuovo gruppo di risorse).
- 3. Nella pagina Name (Nome), eseguire le seguenti operazioni:

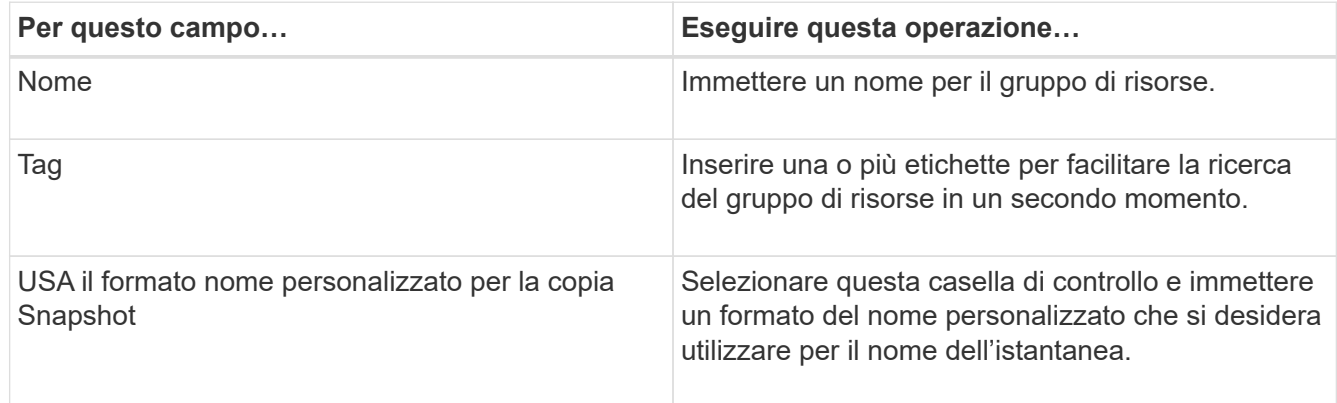

- 4. Nella pagina risorse, selezionare un nome host dall'elenco a discesa **host** e il tipo di risorsa dall'elenco a discesa **tipo di risorsa**.
- 5. Selezionare le risorse dalla sezione **risorse disponibili**, quindi fare clic sulla freccia destra per spostarle nella sezione **risorse selezionate**.
- 6. Nella pagina Criteri, attenersi alla seguente procedura:
	- a. Selezionare uno o più criteri dall'elenco a discesa.
	- b.

Nella colonna Configure Schedules (Configura pianificazioni), fare clic su **+** per la policy che si desidera configurare.

c. Nella finestra di dialogo Add schedules for policy *policy\_name*, configurare la pianificazione, quindi fare clic su **OK**.

- d. Selezionare lo scheduler di Microsoft SQL Server.
- 7. Nella pagina verifica, attenersi alla seguente procedura:
	- a. Selezionare il server di verifica.
	- b. Selezionare il criterio per il quale si desidera configurare la pianificazione di verifica, quindi fare clic su ÷. .
	- c. Selezionare **Esegui verifica dopo il backup** o **Esegui verifica pianificata**.
	- d. Fare clic su **OK**.
- 8. Nella pagina notifica, dall'elenco a discesa **Email preference** (Preferenze email), selezionare gli scenari in cui si desidera inviare i messaggi e-mail.
- 9. Esaminare il riepilogo, quindi fare clic su **fine**.

# <span id="page-5-0"></span>**Eseguire il backup dei database SQL Server in esecuzione su Azure NetApp Files**

Se una risorsa non fa ancora parte di un gruppo di risorse, è possibile eseguire il backup della risorsa dalla pagina risorse.

### **Fasi**

- 1. Nel riquadro di spostamento di sinistra, selezionare **risorse**, quindi selezionare il plug-in appropriato dall'elenco.
- 2. Nella pagina risorsa, selezionare **Database**, **istanza** o **Gruppo disponibilità** dall'elenco a discesa Visualizza.
- 3. Nella pagina risorsa, selezionare **Usa formato nome personalizzato per copia istantanea**, quindi immettere un formato nome personalizzato che si desidera utilizzare per il nome istantanea.
- 4. Nella pagina Criteri, attenersi alla seguente procedura:
	- a. Selezionare uno o più criteri dall'elenco a discesa.
	- b.

Selezionare  $\mathbf{A}$  Nella colonna Configure Schedules (Configura pianificazioni) per il criterio per il quale si desidera configurare una pianificazione.

c. Nella finestra di dialogo Add schedules for policy *policy\_name*, configurare la pianificazione, quindi selezionare **OK**.

*policy\_name* è il nome del criterio selezionato.

- d. Selezionare **Usa Utilità di pianificazione Microsoft SQL Server**, quindi selezionare l'istanza dell'utilità di pianificazione dall'elenco a discesa **istanza dell'utilità di pianificazione** associato al criterio di pianificazione.
- 5. Nella pagina verifica, attenersi alla seguente procedura:
	- a. Selezionare il server di verifica.
	- b. Selezionare il criterio per il quale si desidera configurare la pianificazione di verifica, quindi fare clic su  $+$ .
	- c. Selezionare **Esegui verifica dopo il backup** o **Esegui verifica pianificata**.
	- d. Fare clic su OK.
- 6. Nella pagina notifica, dall'elenco a discesa **Email preference** (Preferenze email), selezionare gli scenari in cui si desidera inviare i messaggi e-mail.
- 7. Esaminare il riepilogo, quindi fare clic su **fine**.
- 8. Selezionare **Esegui backup ora**.
- 9. Nella pagina Backup, attenersi alla seguente procedura:
	- a. Se alla risorsa sono associati più criteri, nell'elenco a discesa **criterio** selezionare il criterio che si desidera utilizzare per il backup.
	- b. Selezionare **verifica dopo il backup**.
	- c. Selezionare **Backup**.
- 10. Monitorare l'avanzamento dell'operazione facendo clic su **Monitor** > **Jobs**.

# <span id="page-6-0"></span>**Eseguire il backup dei gruppi di risorse di SQL Server**

È possibile eseguire il backup dei gruppi di risorse composti da più risorse. Un'operazione di backup sul gruppo di risorse viene eseguita su tutte le risorse definite nel gruppo di risorse.

### **Fasi**

- 1. Nel riquadro di spostamento di sinistra, selezionare **risorse**, quindi selezionare il plug-in appropriato dall'elenco.
- 2. Nella pagina Resources (risorse), selezionare **Resource Group** (Gruppo di risorse) dall'elenco **View** (Visualizza).
- 3. Nella pagina gruppi di risorse, selezionare il gruppo di risorse di cui si desidera eseguire il backup, quindi selezionare **Esegui backup ora**.
- 4. Nella pagina Backup, attenersi alla seguente procedura:
	- a. Se al gruppo di risorse sono associati più criteri, nell'elenco a discesa **criterio** selezionare il criterio che si desidera utilizzare per il backup.
	- b. Dopo il backup, selezionare **verify** (verifica) per verificare il backup on-demand.
	- c. Selezionare **Backup**.
- 5. Monitorare l'avanzamento dell'operazione selezionando **Monitor** > **Jobs**.

# <span id="page-6-1"></span>**Ripristinare e ripristinare i database SQL Server**

È possibile utilizzare SnapCenter per ripristinare i database di SQL Server di cui è stato eseguito il backup. Il ripristino del database è un processo multifase che copia tutti i dati e le pagine di registro da un backup SQL Server specificato in un database specificato.

### **Fasi**

- 1. Nel riquadro di spostamento di sinistra, fare clic su **risorse**, quindi selezionare il plug-in appropriato dall'elenco.
- 2. Nella pagina risorse, selezionare **Database** o **Gruppo risorse** dall'elenco Visualizza.
- 3. Selezionare il database o il gruppo di risorse dall'elenco.
- 4. Nella vista Gestione copie, selezionare **backup** dal sistema di archiviazione.

5.

Selezionare il backup dalla tabella, quindi fare clic su **1** icona.

- 6. Nella pagina Restore Scope (ambito ripristino), selezionare una delle seguenti opzioni:
	- a. Selezionare **Ripristina il database nello stesso host in cui è stato creato il backup** se si desidera ripristinare il database nello stesso server SQL in cui vengono eseguiti i backup.
	- b. Selezionare **Ripristina il database in un host alternativo** se si desidera che il database venga ripristinato in un server SQL diverso nello stesso host o in un host diverso in cui vengono eseguiti i backup.
- 7. Nella pagina Recovery Scope (ambito ripristino), selezionare una delle seguenti opzioni:
	- a. Selezionare **None** (Nessuno) se si desidera ripristinare solo il backup completo senza alcun registro.
	- b. Selezionare **tutti i backup dei registri** operazione di ripristino di backup fino al minuto per ripristinare tutti i backup dei registri disponibili dopo il backup completo.
	- c. Selezionare **by log backups** per eseguire un'operazione di ripristino point-in-time, che ripristina il database in base ai log di backup fino al log di backup con la data selezionata.
	- d. Selezionare **per data specifica fino a** per specificare la data e l'ora dopo le quali i registri delle transazioni non vengono applicati al database ripristinato.
	- e. Se è stato selezionato **All log backups**, **by log backups** o **by specifiche date until** e i log si trovano in una posizione personalizzata, selezionare **Use custom log directory**, quindi specificare la posizione del log.
- 8. Nella pagina Pre-Ops e Post Ops, specificare i dettagli richiesti.
- 9. Nella pagina notifica, dall'elenco a discesa **Email preference** (Preferenze email), selezionare gli scenari in cui si desidera inviare i messaggi e-mail.
- 10. Esaminare il riepilogo, quindi fare clic su **fine**.
- 11. Monitorare il processo di ripristino utilizzando la pagina **Monitor** > **Jobs**.

# <span id="page-7-0"></span>**Clona il backup del database SQL Server**

È possibile utilizzare SnapCenter per clonare un backup del database SQL Server. Se si desidera accedere o ripristinare una versione precedente dei dati, è possibile clonare i backup del database su richiesta.

#### **Fasi**

- 1. Nel riquadro di spostamento di sinistra, selezionare **risorse**, quindi selezionare il plug-in appropriato dall'elenco.
- 2. Nella pagina Resources (risorse), selezionare **Database** o **Resource Group** dall'elenco **View** (Visualizza).
- 3. Selezionare il database o il gruppo di risorse.
- 4. Nella pagina di visualizzazione **Gestisci copie**, selezionare il backup dal sistema di archiviazione primario.
- 5.
- 
- Selezionare il backup, quindi **.**
- 6. Nella pagina **Clone Options** (Opzioni di clonazione), fornire tutti i dettagli richiesti.
- 7. Nella pagina Location (posizione), selezionare una posizione di storage per creare un clone.

Se i volumi ANF del database SQL Server sono configurati in un pool di capacità QOS manuale, specificare la QOS per i volumi clonati.

Se non viene specificata la QOS per i volumi clonati, verrà utilizzata la QOS del volume di origine. Se viene utilizzato il pool di capacità QOS automatico, il valore QOS specificato verrà ignorato.

- 8. Nella pagina registri, selezionare una delle seguenti opzioni:
	- a. Selezionare **Nessuno** se si desidera clonare solo il backup completo senza alcun registro.
	- b. Selezionare **tutti i backup dei log** se si desidera clonare tutti i backup dei log disponibili datati dopo il backup completo.
	- c. Selezionare **per backup del registro fino a** se si desidera clonare il database in base ai registri di backup creati fino al log di backup con la data selezionata.
	- d. Selezionare **per data specifica fino a** se non si desidera applicare i registri delle transazioni dopo la data e l'ora specificate.
- 9. Nella pagina **script**, immettere il timeout dello script, il percorso e gli argomenti del prescrittt o del postscript che devono essere eseguiti rispettivamente prima o dopo l'operazione di clone.
- 10. Nella pagina **Notification**, dall'elenco a discesa **Email preference** (Preferenze email), selezionare gli scenari in cui si desidera inviare i messaggi e-mail.
- 11. Esaminare il riepilogo, quindi selezionare **fine**.
- 12. Monitorare l'avanzamento dell'operazione selezionando **Monitor** > **Jobs**.

## **Eseguire il ciclo di vita del clone**

Utilizzando SnapCenter, è possibile creare cloni da un gruppo di risorse o da un database. È possibile eseguire cloni on-demand o pianificare operazioni ricorrenti di cloni di un gruppo di risorse o di un database. Se si clonano periodicamente un backup, è possibile utilizzare il clone per sviluppare applicazioni, popolare i dati o ripristinare i dati.

#### **Fasi**

- 1. Nel riquadro di spostamento di sinistra, selezionare **risorse**, quindi selezionare il plug-in appropriato dall'elenco.
- 2. Nella pagina Resources (risorse), selezionare **Database** o **Resource Group** dall'elenco **View** (Visualizza).
- 3. Selezionare il database o il gruppo di risorse.
- 4. Nella pagina di visualizzazione **Gestisci copie**, selezionare il backup dal sistema di archiviazione primario.
- 5. Selezionare il backup, quindi  $\Gamma$ .
- 6. Nella pagina **Clone Options** (Opzioni di clonazione), fornire tutti i dettagli richiesti.
- 7. Nella pagina Location (posizione), selezionare una posizione di storage per creare un clone.

Se i volumi ANF del database SQL Server sono configurati in un pool di capacità QOS manuale, specificare la QOS per i volumi clonati.

Se non viene specificata la QOS per i volumi clonati, verrà utilizzata la QOS del volume di origine. Se viene utilizzato il pool di capacità QOS automatico, il valore QOS specificato verrà ignorato.

- 8. Nella pagina **script**, immettere il timeout dello script, il percorso e gli argomenti del prescrittt o del postscript che devono essere eseguiti rispettivamente prima o dopo l'operazione di clone.
- 9. Nella pagina Schedule (Pianificazione), eseguire una delle seguenti operazioni:
	- Selezionare **Esegui ora** se si desidera eseguire il processo di clonazione immediatamente.
- Selezionare **Configure Schedule** (Configura pianificazione) quando si desidera determinare con quale frequenza deve avvenire l'operazione di clonazione, quando deve iniziare la pianificazione di clonazione, in quale giorno deve avvenire l'operazione di clonazione, quando deve scadere la pianificazione e se i cloni devono essere eliminati dopo la scadenza della pianificazione.
- 10. Nella pagina **Notification**, dall'elenco a discesa **Email preference** (Preferenze email), selezionare gli scenari in cui si desidera inviare i messaggi e-mail.
- 11. Esaminare il riepilogo, quindi selezionare **fine**.
- 12. Monitorare l'avanzamento dell'operazione selezionando **Monitor** > **Jobs**.

#### **Informazioni sul copyright**

Copyright © 2024 NetApp, Inc. Tutti i diritti riservati. Stampato negli Stati Uniti d'America. Nessuna porzione di questo documento soggetta a copyright può essere riprodotta in qualsiasi formato o mezzo (grafico, elettronico o meccanico, inclusi fotocopie, registrazione, nastri o storage in un sistema elettronico) senza previo consenso scritto da parte del detentore del copyright.

Il software derivato dal materiale sottoposto a copyright di NetApp è soggetto alla seguente licenza e dichiarazione di non responsabilità:

IL PRESENTE SOFTWARE VIENE FORNITO DA NETAPP "COSÌ COM'È" E SENZA QUALSIVOGLIA TIPO DI GARANZIA IMPLICITA O ESPRESSA FRA CUI, A TITOLO ESEMPLIFICATIVO E NON ESAUSTIVO, GARANZIE IMPLICITE DI COMMERCIABILITÀ E IDONEITÀ PER UNO SCOPO SPECIFICO, CHE VENGONO DECLINATE DAL PRESENTE DOCUMENTO. NETAPP NON VERRÀ CONSIDERATA RESPONSABILE IN ALCUN CASO PER QUALSIVOGLIA DANNO DIRETTO, INDIRETTO, ACCIDENTALE, SPECIALE, ESEMPLARE E CONSEQUENZIALE (COMPRESI, A TITOLO ESEMPLIFICATIVO E NON ESAUSTIVO, PROCUREMENT O SOSTITUZIONE DI MERCI O SERVIZI, IMPOSSIBILITÀ DI UTILIZZO O PERDITA DI DATI O PROFITTI OPPURE INTERRUZIONE DELL'ATTIVITÀ AZIENDALE) CAUSATO IN QUALSIVOGLIA MODO O IN RELAZIONE A QUALUNQUE TEORIA DI RESPONSABILITÀ, SIA ESSA CONTRATTUALE, RIGOROSA O DOVUTA A INSOLVENZA (COMPRESA LA NEGLIGENZA O ALTRO) INSORTA IN QUALSIASI MODO ATTRAVERSO L'UTILIZZO DEL PRESENTE SOFTWARE ANCHE IN PRESENZA DI UN PREAVVISO CIRCA L'EVENTUALITÀ DI QUESTO TIPO DI DANNI.

NetApp si riserva il diritto di modificare in qualsiasi momento qualunque prodotto descritto nel presente documento senza fornire alcun preavviso. NetApp non si assume alcuna responsabilità circa l'utilizzo dei prodotti o materiali descritti nel presente documento, con l'eccezione di quanto concordato espressamente e per iscritto da NetApp. L'utilizzo o l'acquisto del presente prodotto non comporta il rilascio di una licenza nell'ambito di un qualche diritto di brevetto, marchio commerciale o altro diritto di proprietà intellettuale di NetApp.

Il prodotto descritto in questa guida può essere protetto da uno o più brevetti degli Stati Uniti, esteri o in attesa di approvazione.

LEGENDA PER I DIRITTI SOTTOPOSTI A LIMITAZIONE: l'utilizzo, la duplicazione o la divulgazione da parte degli enti governativi sono soggetti alle limitazioni indicate nel sottoparagrafo (b)(3) della clausola Rights in Technical Data and Computer Software del DFARS 252.227-7013 (FEB 2014) e FAR 52.227-19 (DIC 2007).

I dati contenuti nel presente documento riguardano un articolo commerciale (secondo la definizione data in FAR 2.101) e sono di proprietà di NetApp, Inc. Tutti i dati tecnici e il software NetApp forniti secondo i termini del presente Contratto sono articoli aventi natura commerciale, sviluppati con finanziamenti esclusivamente privati. Il governo statunitense ha una licenza irrevocabile limitata, non esclusiva, non trasferibile, non cedibile, mondiale, per l'utilizzo dei Dati esclusivamente in connessione con e a supporto di un contratto governativo statunitense in base al quale i Dati sono distribuiti. Con la sola esclusione di quanto indicato nel presente documento, i Dati non possono essere utilizzati, divulgati, riprodotti, modificati, visualizzati o mostrati senza la previa approvazione scritta di NetApp, Inc. I diritti di licenza del governo degli Stati Uniti per il Dipartimento della Difesa sono limitati ai diritti identificati nella clausola DFARS 252.227-7015(b) (FEB 2014).

#### **Informazioni sul marchio commerciale**

NETAPP, il logo NETAPP e i marchi elencati alla pagina<http://www.netapp.com/TM> sono marchi di NetApp, Inc. Gli altri nomi di aziende e prodotti potrebbero essere marchi dei rispettivi proprietari.